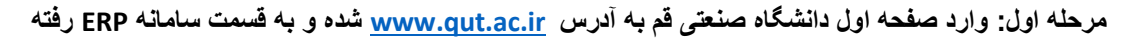

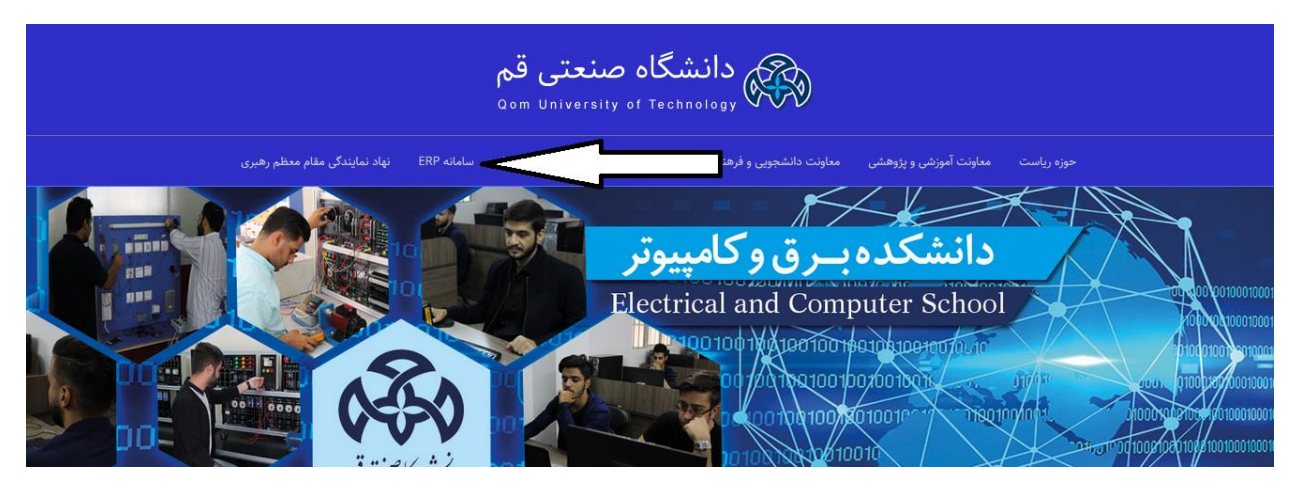

## **مرحله دوم: وارد قسمت "پورتال دانشجویی" شوید.**

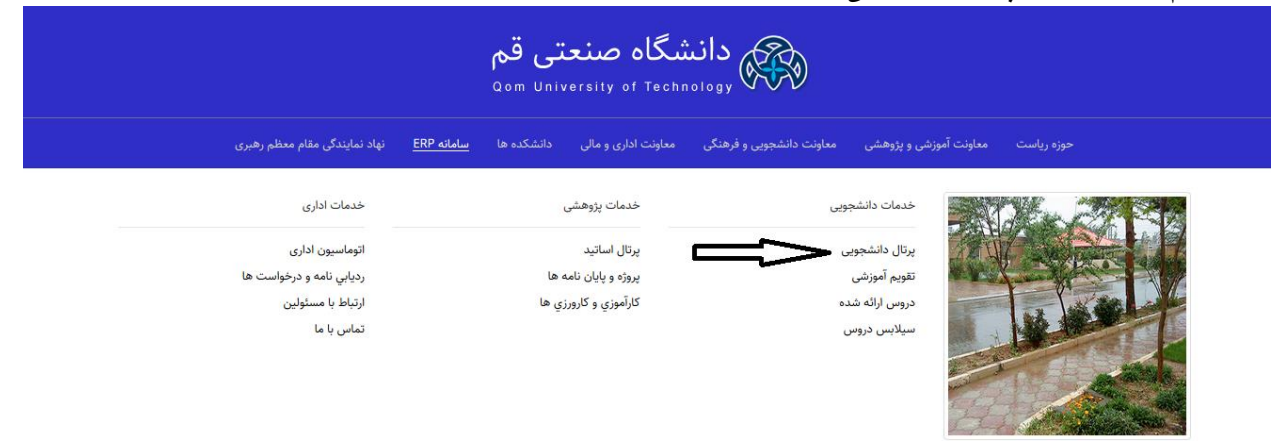

**مرحله سوم: با نام کاربری خود ) شماره دانشجویی( و پسورد خود )کد ملی( وارد سامانه شوید.**

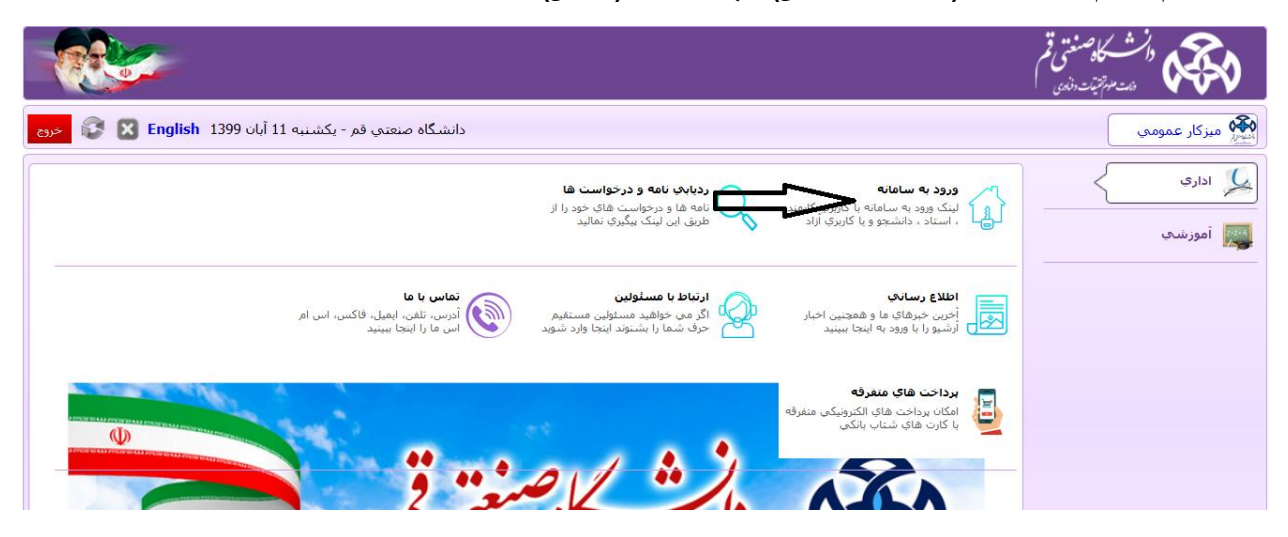

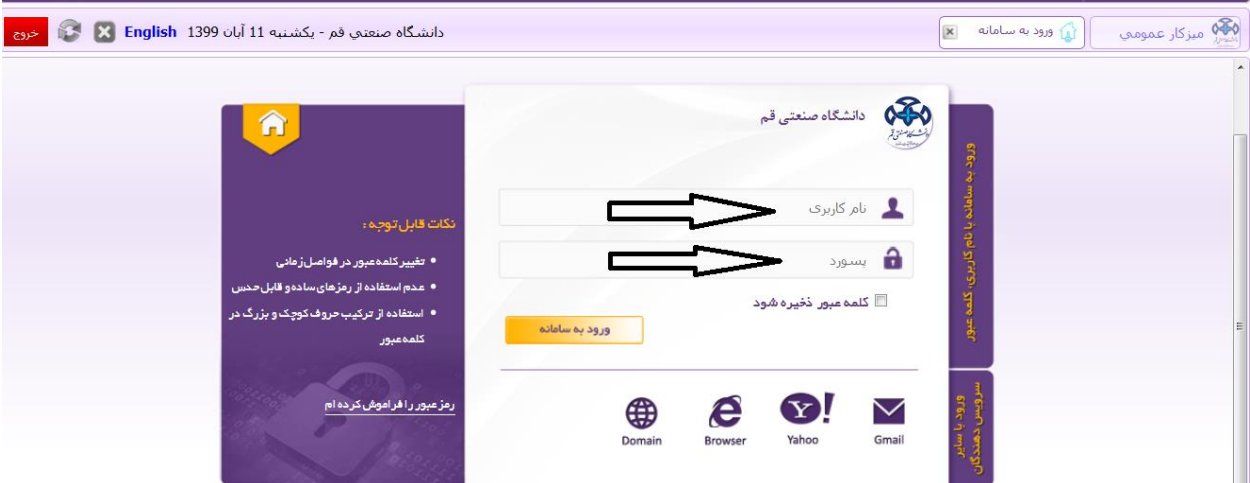

**مرحله چهارم:** بعد از ورود به سامانه به قسمت **"فرم های درخواست"** رفته و روی قسمت **"سایر درخواست ها"** کلیک کرده و قسمت **" معافیت تحصیلی دانشجویان مشمول"** را باز نمایید.

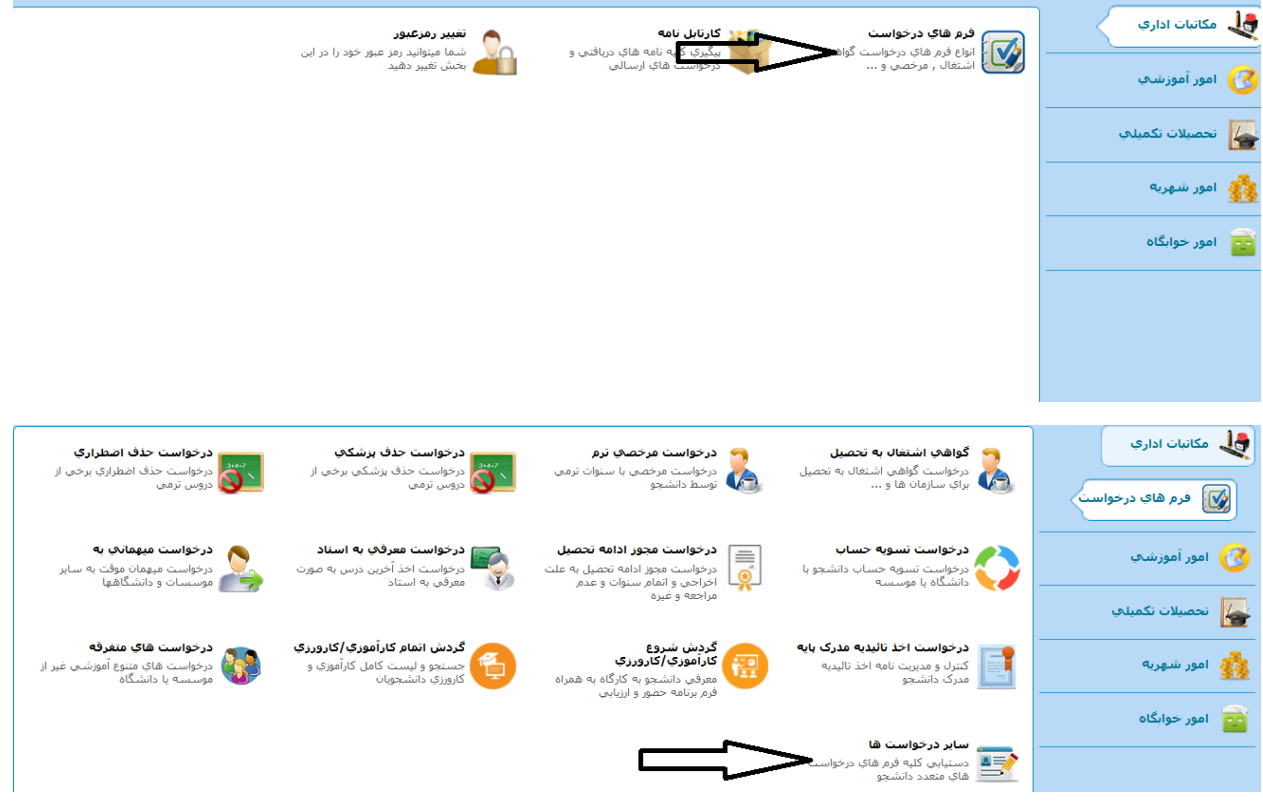

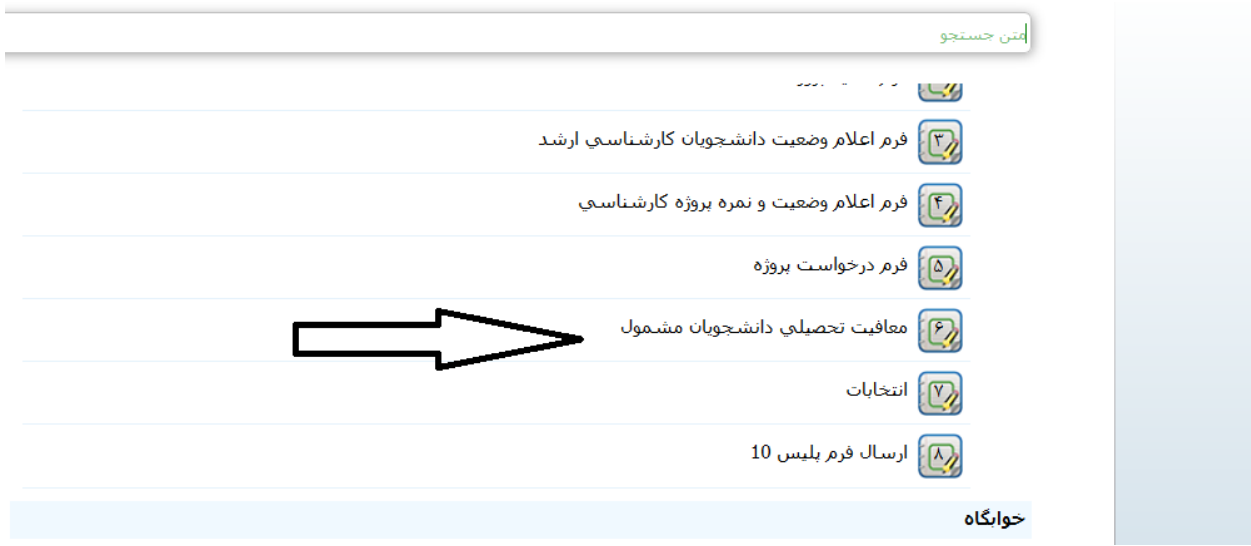

**مرحله پنجم پذیرفته شدگان مقطع کارشناسی: حتما قسمت هایی که در تصویر با فلش مشخص شده است را پر نمایند و در پایان صفحه روی گزینه ارسال کلیک نمایید.**

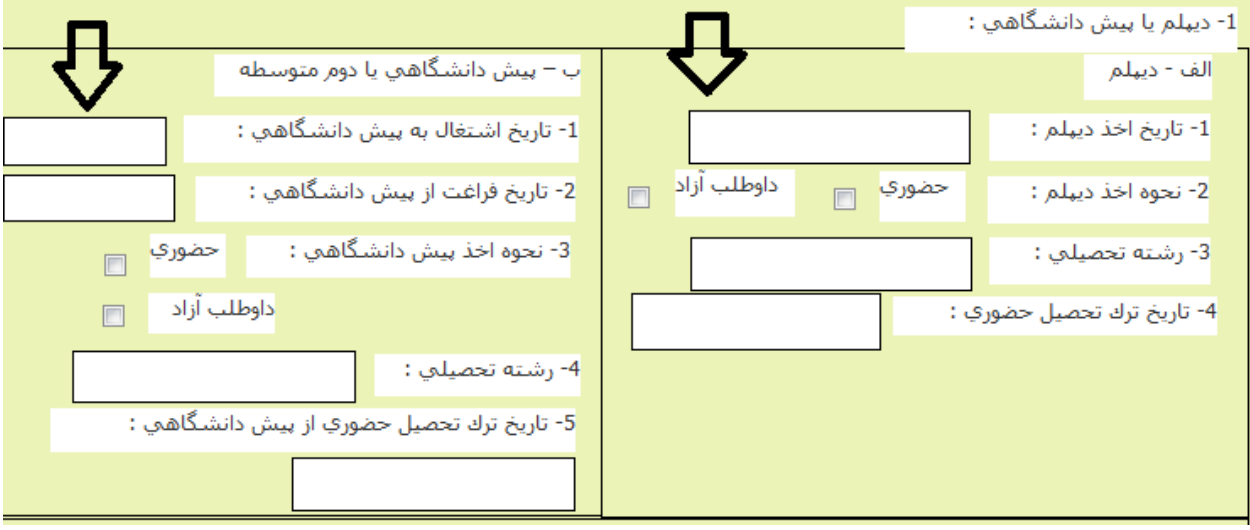

**مرحله پنجم پذیرفته شدگان مقطع کارشناسی ارشد: حتما قسمت هایی که در تصویر با فلش مشخص شده است را پر نمایند و در پایان صفحه روی گزینه ارسال کلیک نمایید.**

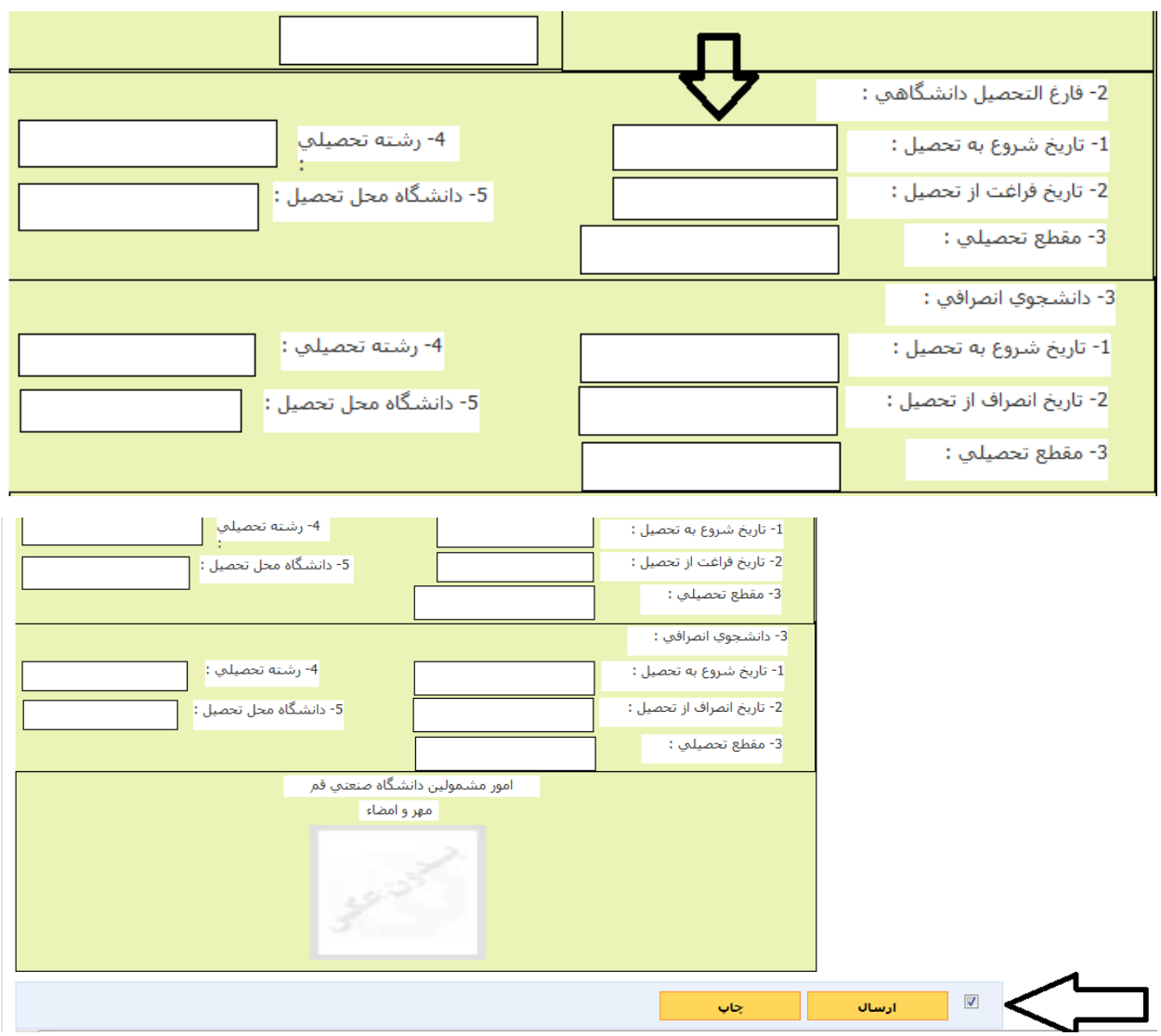

**مرحله ششم: به قسمت " کارتابل نامه" رفته و روی قسمت سه نقطه ی جلوی " معافیت تحصیلی دانشجویان مشمول" کلیک کرده و فرم مورد نظر را چاپ نمایید و به همراه مدارک تحصیلی و کارت ملی و شناسنامه به مراکز پلیس بعالوه 10 شهر خود مراجعه نمایید.**

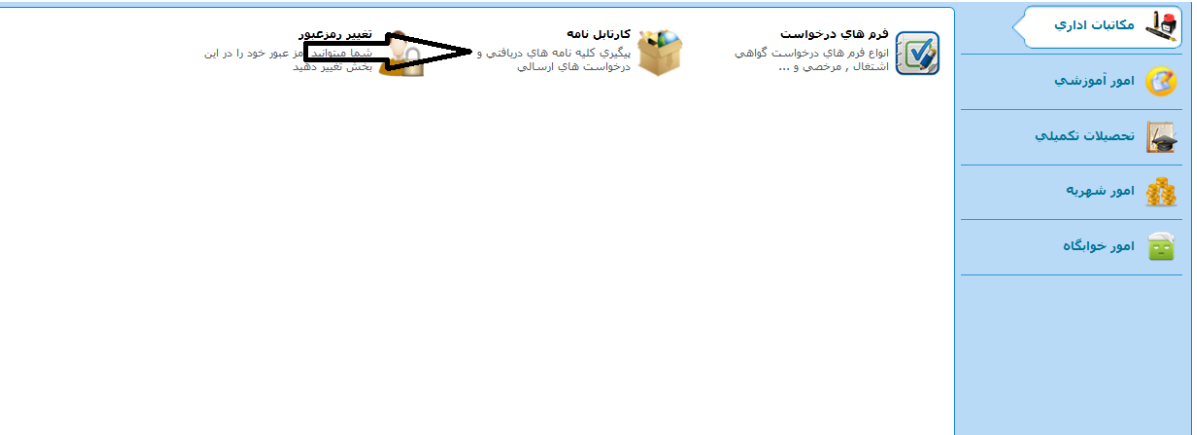

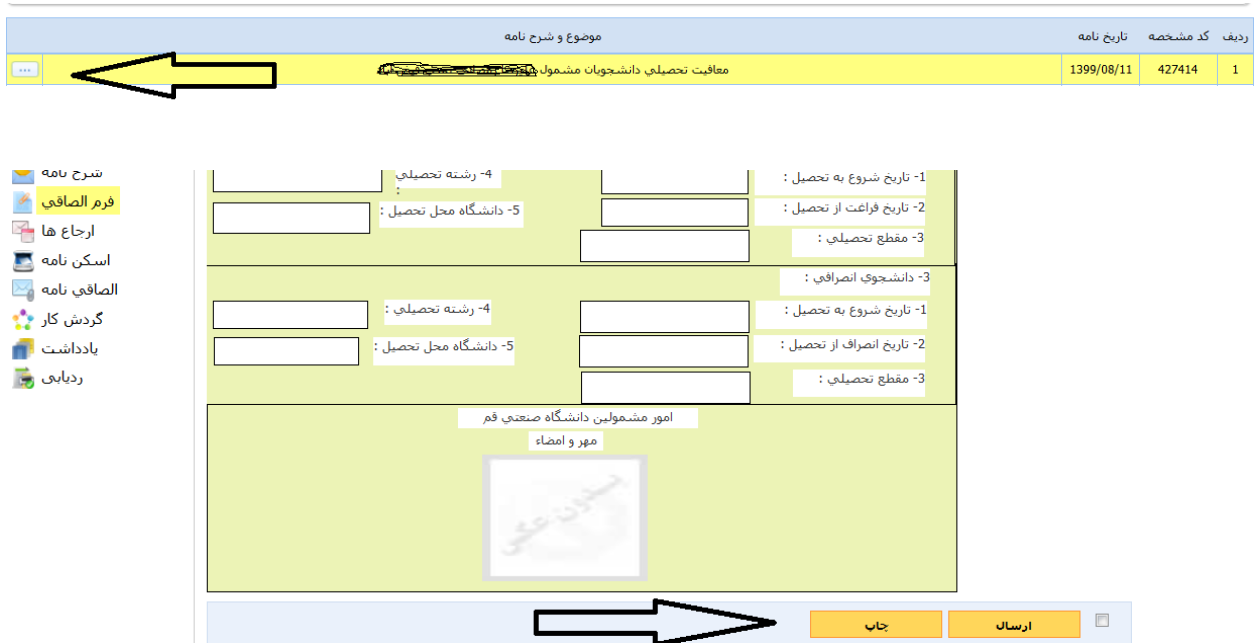

**مرحله هفتم: فرم دریافتی از پلیس بعالوه 10 را اسکن نموده و دوباره با نام کاربری و پسورد خود وارد سامانه شده در قسمت فرم های درخواست - سایر در خواست ها - ارسال فرم پلیس بعالوه 10 کیک نموده، تصویر فرم پلیس بعالوه 10 را پیوست نموده و ارسال نمایید.**

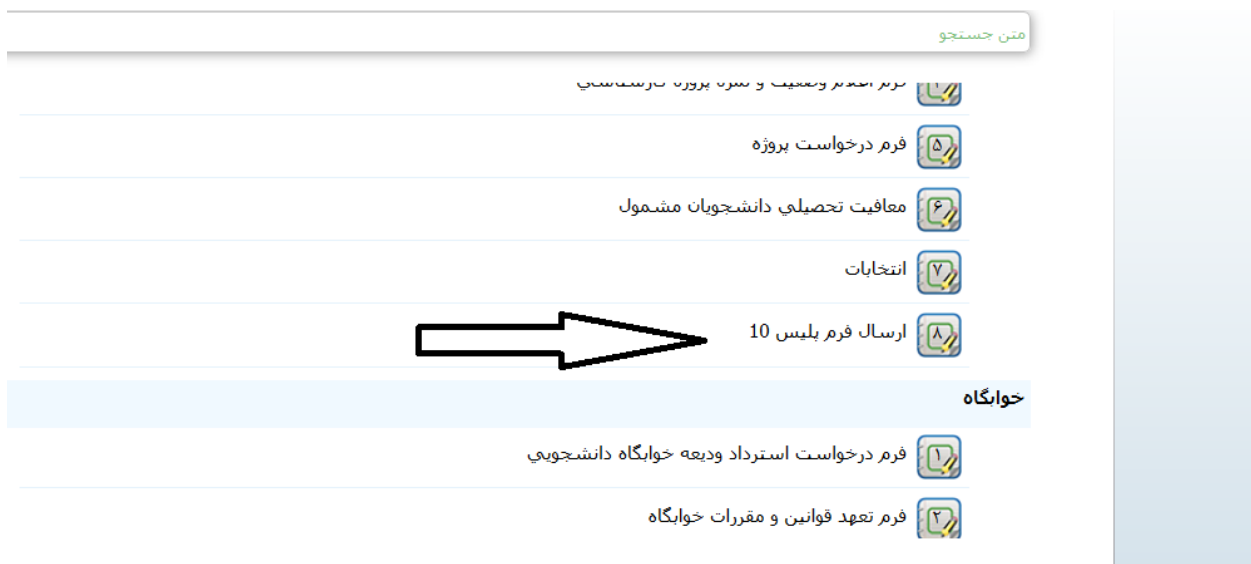

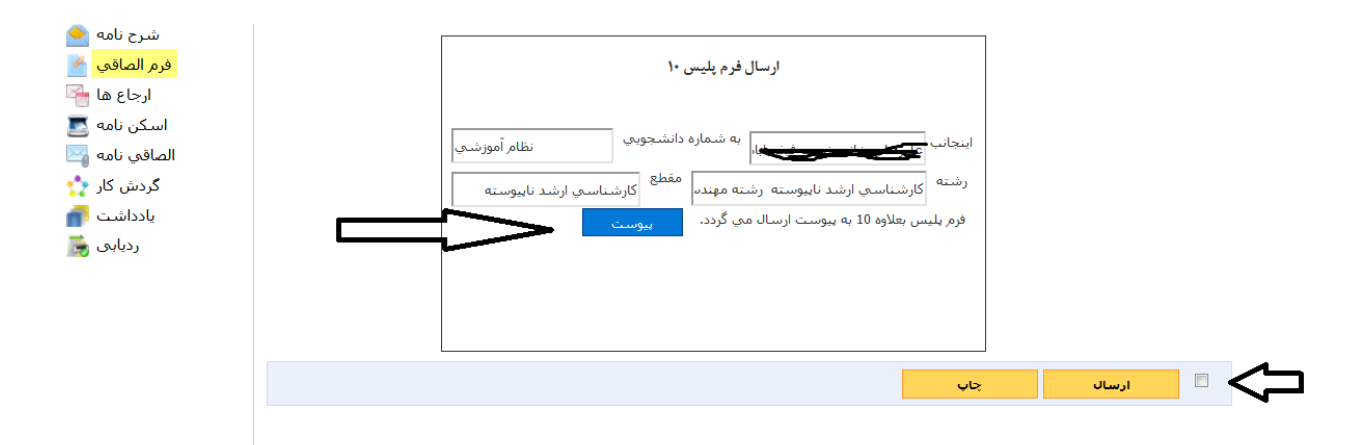

**نکته مهم: دانشجویانی که دارای کارت پایان خدمت یا معافیت دائم می باشند نیازی به ارسال فرم " معافیت تحصیلی دانشجویان مشمول" نمی باشند و فقط تصویر کارت پایان خدمت یا معافیت دائم خود را در قسمت " ارسال فرم پلیس بعالوه 10" که در تصویر فوق مشخص است پیوست نموده و ارسال نمایند.**